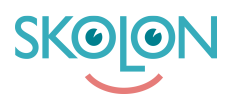

[Kunskapsbas](https://support.skolon.com/sv/kb) > [Integrationer](https://support.skolon.com/sv/kb/integrationer-2) > [Google Workspace for Education](https://support.skolon.com/sv/kb/google-workspace-for-education) > [Share to Classroom](https://support.skolon.com/sv/kb/articles/share-to-classroom-dela-material-i-din-samling-till-google-classroom)  [dela material i din samling till Google Classroom](https://support.skolon.com/sv/kb/articles/share-to-classroom-dela-material-i-din-samling-till-google-classroom)

## Share to Classroom - dela material i din samling till Google Classroom

Ulf Kronsell - 2022-01-07 - [Google Workspace for Education](https://support.skolon.com/sv/kb/google-workspace-for-education)

Med funktionen **Share to Classroom**, så kan du dela material i Skolon och din samling direkt till Google Classroom med ett par klick!

## **Så här gör du:**

1. Högerklicka på ett verktyg i din samling, så får du upp en lista med val. Välj **Dela** och sedan **Dela till Classroom**.

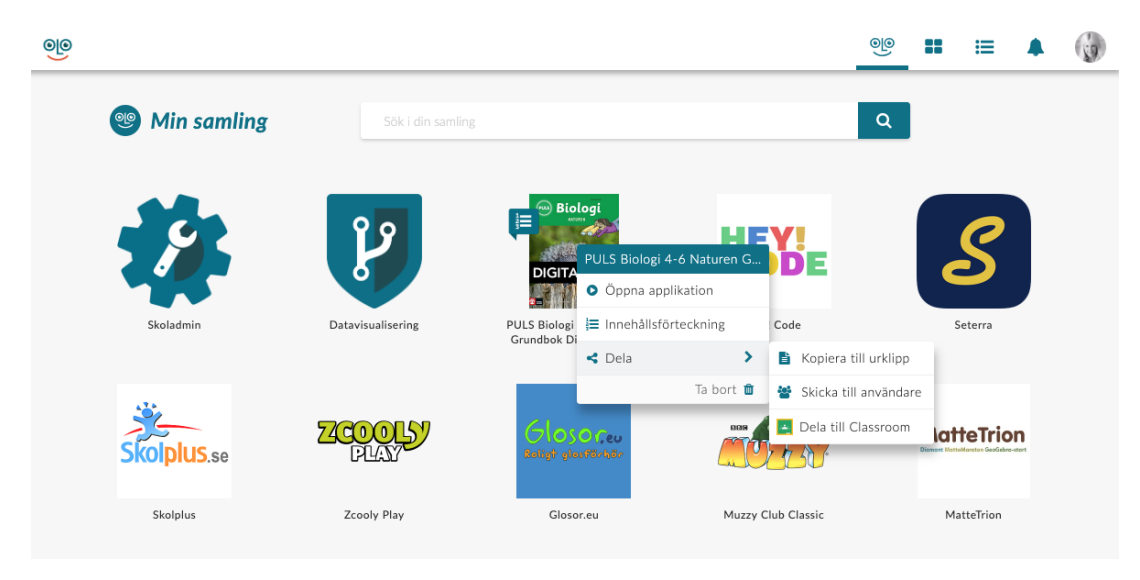

Du kan också **dela djuplänkar från ett läromedel** till Classroom, så att lärare/elever når precis rätt sida eller stycke i ett läromedel. Då klickar du på läromedlets innehållsförteckning och i rutan som kommer upp får du fram alla sidor/länkar som finns i läromedlet. Klicka på **dela-ikonen** och välj sedan **Dela till Classroom**.

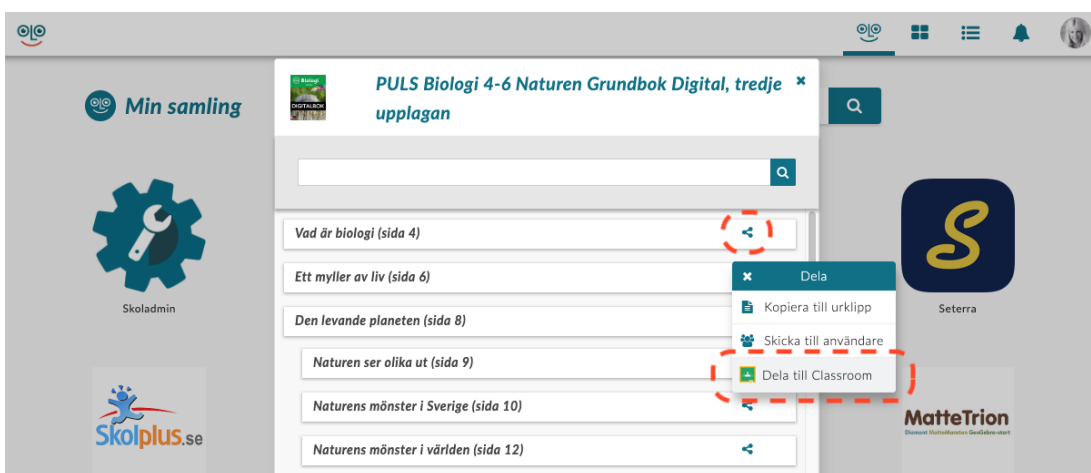

2. I nästa steg väljer du vilken **klass/grupp** som är aktuell för delningen, samt vilken **åtgärd** du vill göra. När du fyllt i ett val i båda listorna, så klickar du på **OK** längst ned till höger på sidan.

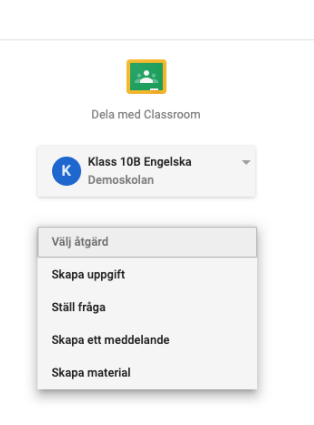

**III** 秒

3. Beroende på åtgärd som valts, så kan du i nästa steg fylla i uppgifter som rör åtgärden, precis som du/ni brukar. Välj sedan **tilldela**. Klart!

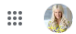

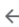

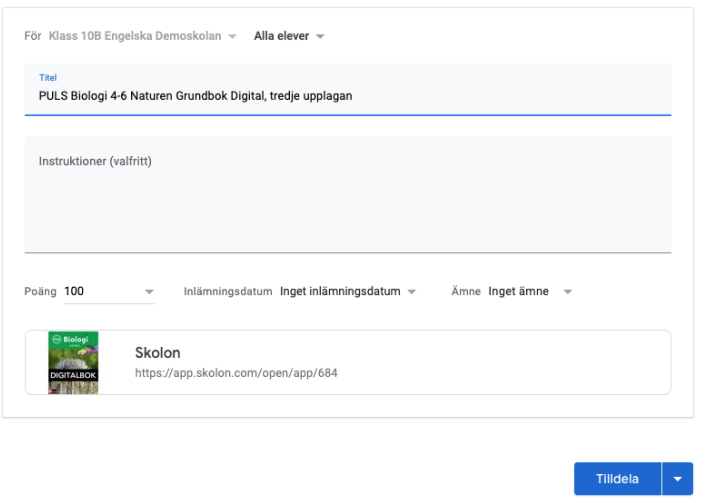

## Taggar

[Google Classroom Google Classrom dela share share to djuplänk djuplänkar](https://support.skolon.com/sv/search/labels/all/Google%20Classroom%20Google%20Classrom%20dela%20share%20share%20to%20djupl%C3%A4nk%20djupl%C3%A4nkar)

## **Bilagor**

- [Skjermbilde\\_2019-05-20\\_kl.\\_10.36.24.png \(44.26 KB\)](https://support.skolon.com/file.php/34BZRHATXPZM339042AFF23/Skjermbilde_2019-05-20_kl._10.36.24.png)
- [Skjermbilde\\_2019-05-16\\_kl.\\_11.00.15.png \(55.35 KB\)](https://support.skolon.com/file.php/34BMRQQDWZRJ339057736B6/Skjermbilde_2019-05-16_kl._11.00.15.png)
- [Skjermbilde\\_2019-05-16\\_kl.\\_10.59.39.png \(33.95 KB\)](https://support.skolon.com/file.php/34TRXQYMNYJA33906579FFF/Skjermbilde_2019-05-16_kl._10.59.39.png)
- [Share\\_to\\_classroom.png \(170.75 KB\)](https://support.skolon.com/file.php/34NWHPPNCKGG339072ED0BA/Share_to_classroom.png)
- [Skjermbilde\\_2019-05-16\\_kl.\\_10.25.33.png \(171.75 KB\)](https://support.skolon.com/file.php/34NGKHBCJTHK339085DEF34/Skjermbilde_2019-05-16_kl._10.25.33.png)
- Share to Classroom 1.2.png (124.73 KB)
- Share to Classroom 1.2.png (120.25 KB)
- Share to Classroom 3.png (63.83 KB)
- [Share\\_to\\_Classroom\\_2.png \(39.48 KB\)](https://support.skolon.com/file.php/34RMJCNWKRGQ33912EAC323/Share_to_Classroom_2.png)
- Share to Classroom 1.png (154.06 KB)